# Learning Snacks

Mit Smartphone, dem Tablet oder am PC spielerisch Wissenshäppchen präsentieren – in Form eines Chatverlaufs.

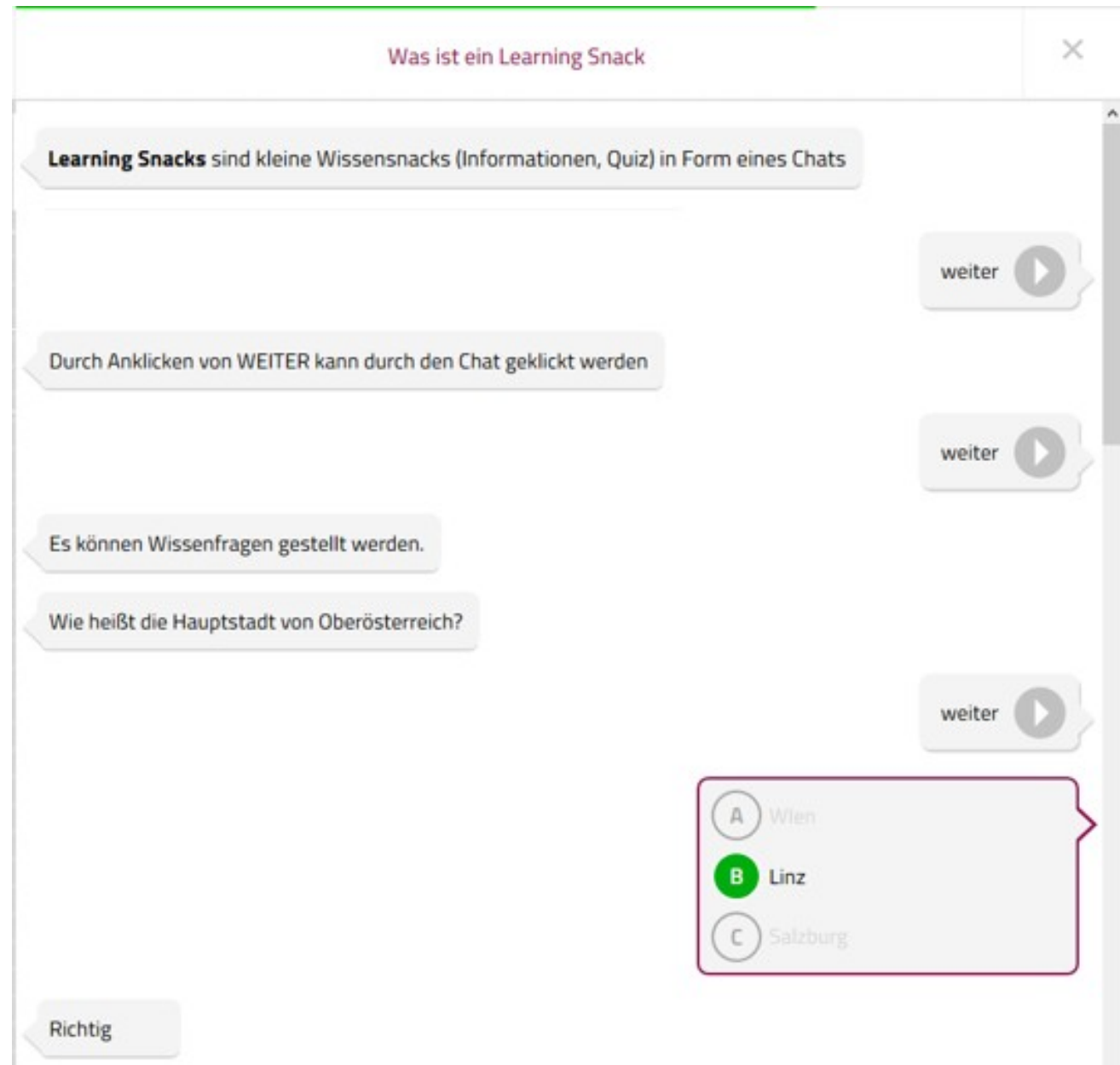

#### **FAKTEN**

- kostenloses Online Tool, eine Registrierung ist notwendig, um eine Übung zu erstellen, die Nutzung ist ohne Registrierungmöglich
- Learning Snacks ermöglichen ein unterhaltendes und motivierendes Lernen im Selbstlernmodus in Form eines Frage- undAntwortspiels.
- Die Lernenden nutzen das Smartphone (Tablet, Laptop, PC) zum Lösen des Learning Snacks. Zum Snack kommen sie über einenLink oder einen QR-Code
- QR Code scannen: Bei vielen Smartphones funktioniert die Kamera als QR- Code Reader. Sonst bitte zum Scannen der Codes einen kostenlosen QR-Reader installieren (z.B.: NeoReader)
- [www.learningsnacks.de](http://www.learningsnacks.de/)

**Beispiele: Wie funktionieren Learning Snacks:**

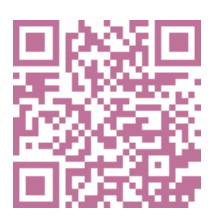

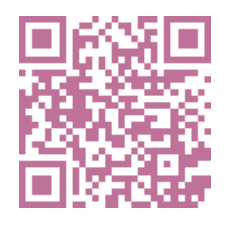

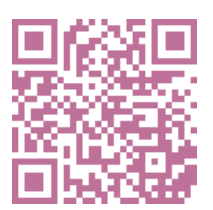

## **Anleitung**

#### **Registrieren/einloggen**

- Gehen Sie auf [www.learningsnacks.de](http://www.learningsnacks.de/)
- Klicken Sie rechts oben auf "Login" und dann "zur Registrierung"
- Registrierung im Mailkonto bestätigen. Nun sind Sie registriert
- Beim nächsten Einsteigen müssen Sie auf Login klicken.

### **Learning Snack erstellen**

**LEADING MILLER** 

Im rechten oberen Rand auf das PLUS Symbol klicken, um einen neuen Snack zu erstellen

**Titel eingeben**: Bitte in das Feld klicken und dem Snack einen Titel geben **Titelbild** hinzufügen: In die Mitte klicken und Bild hochladen Nun können Sie mit dem Erstellen des Inhalts ihres Snacks starten:

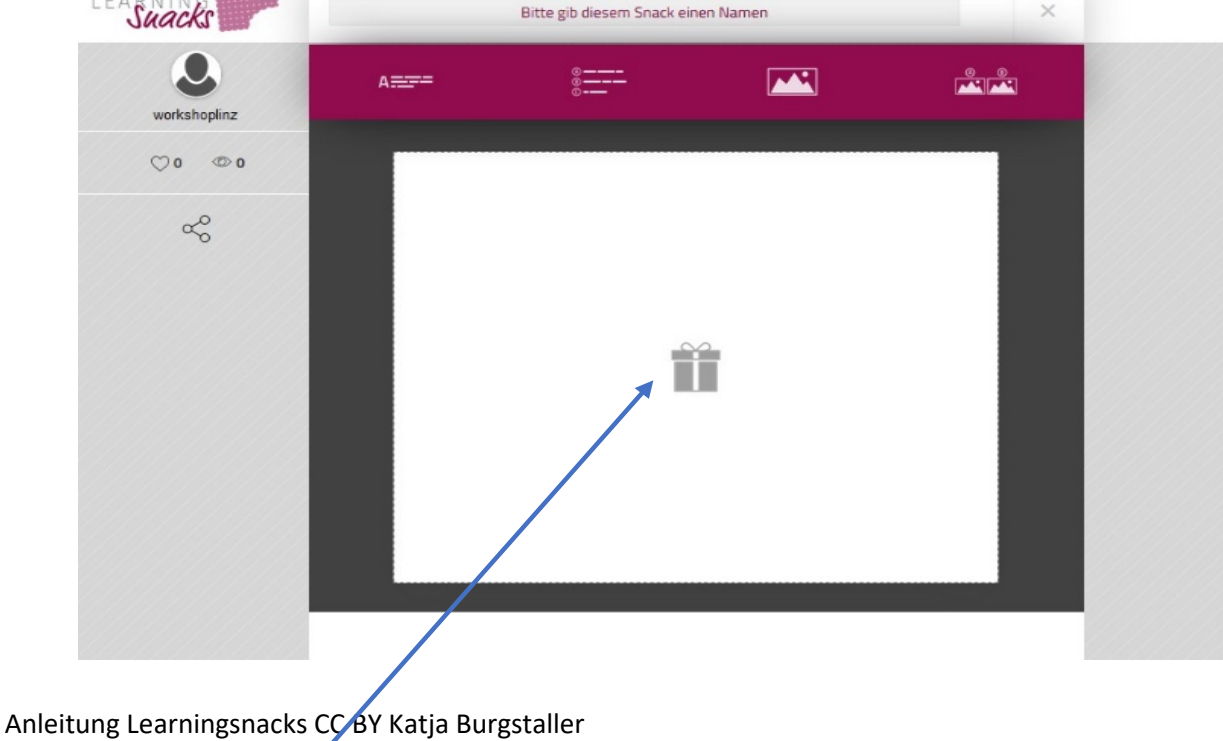

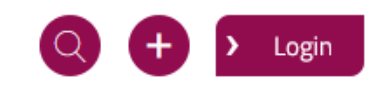

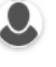

#### **Text oder Frage einfügen**

• Das Feld Text/Frage anklicken

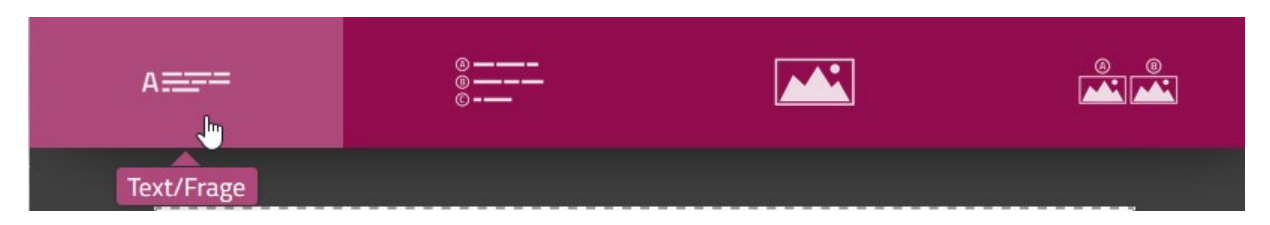

Text eintragen und speichern.

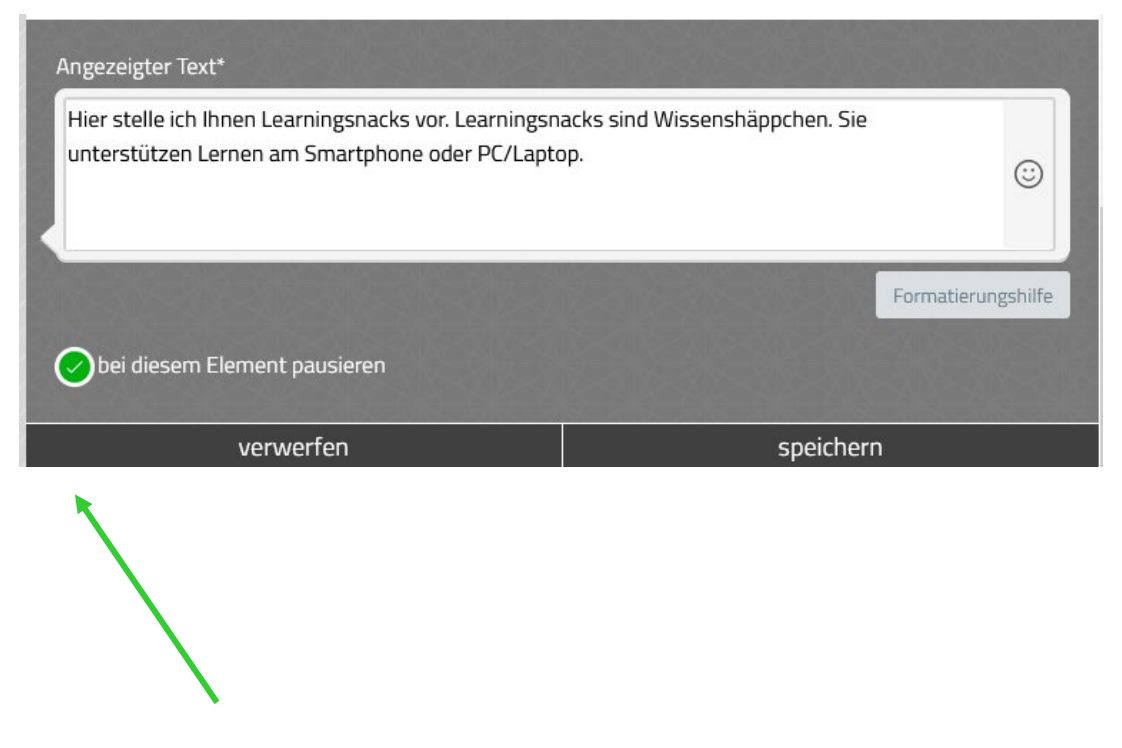

Wenn Sie **bei diesem Element pausieren** anklicken, müssen die Teilnehmenden im Chat erst auf WEITER klicken, dass es weitergeht. Sonst kommt automatisch die nächste Frage oder der nächste Text, wenn der Snack von Lernenden bearbeitet wird.

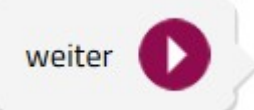

#### **Bild einfügen:**

Sie können auch ein Bild in Ihren Snack einbinden, indem Sie das Feld Bild einfügen anklicken - auf auswählen klicken und ein Bild hochladen.

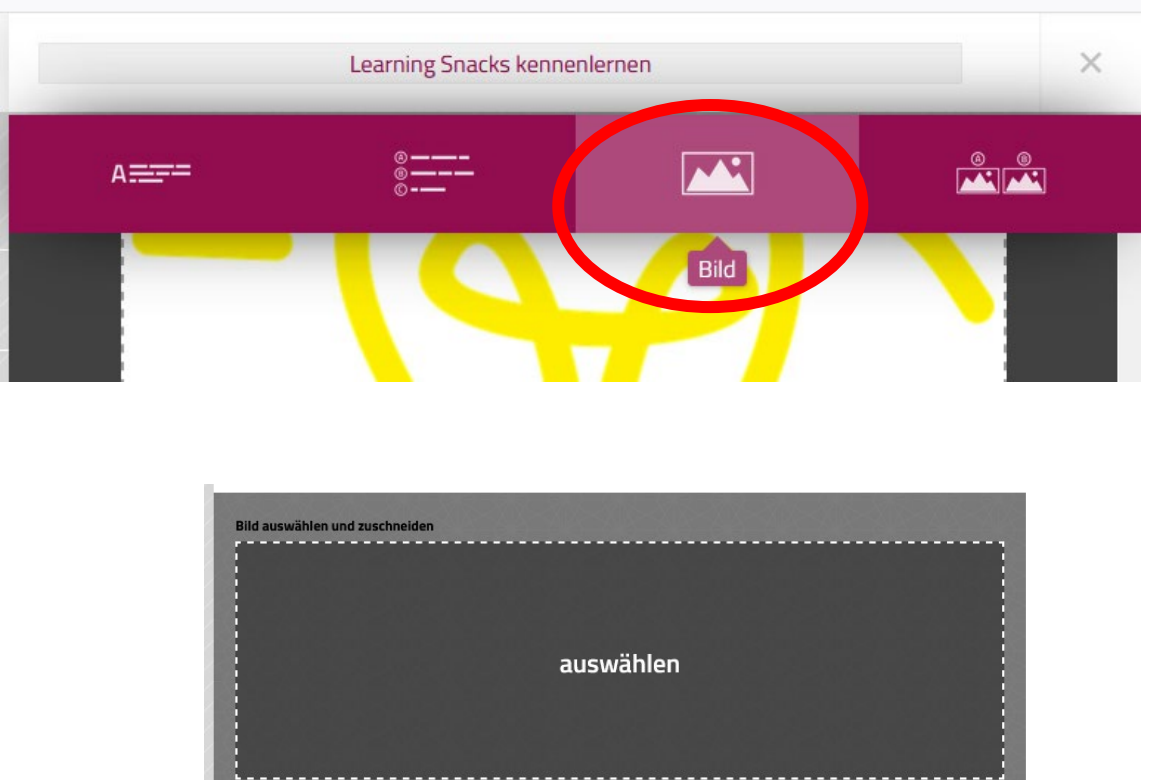

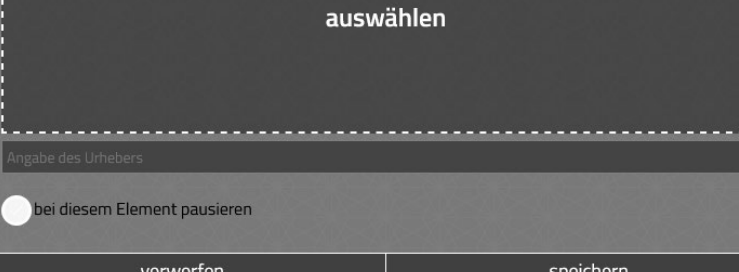

• Speichern anklicken.

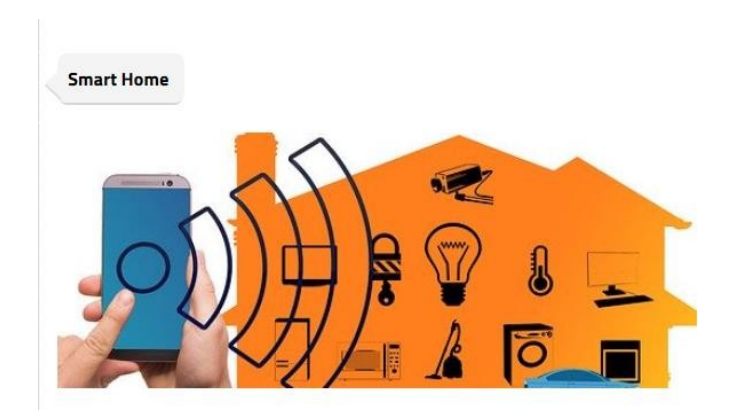

#### **Videos einfügen**

Soll ein Video in den Learning Snack eingebunden werden, kann dies über die Funktion "Text" gemacht werden. Die URL des Videos (z. B. von der Plattform YouTube) wird dazu lediglich in das Textfeld eingefügt und das Video wird automatisch in den Lernhappen eingebunden.

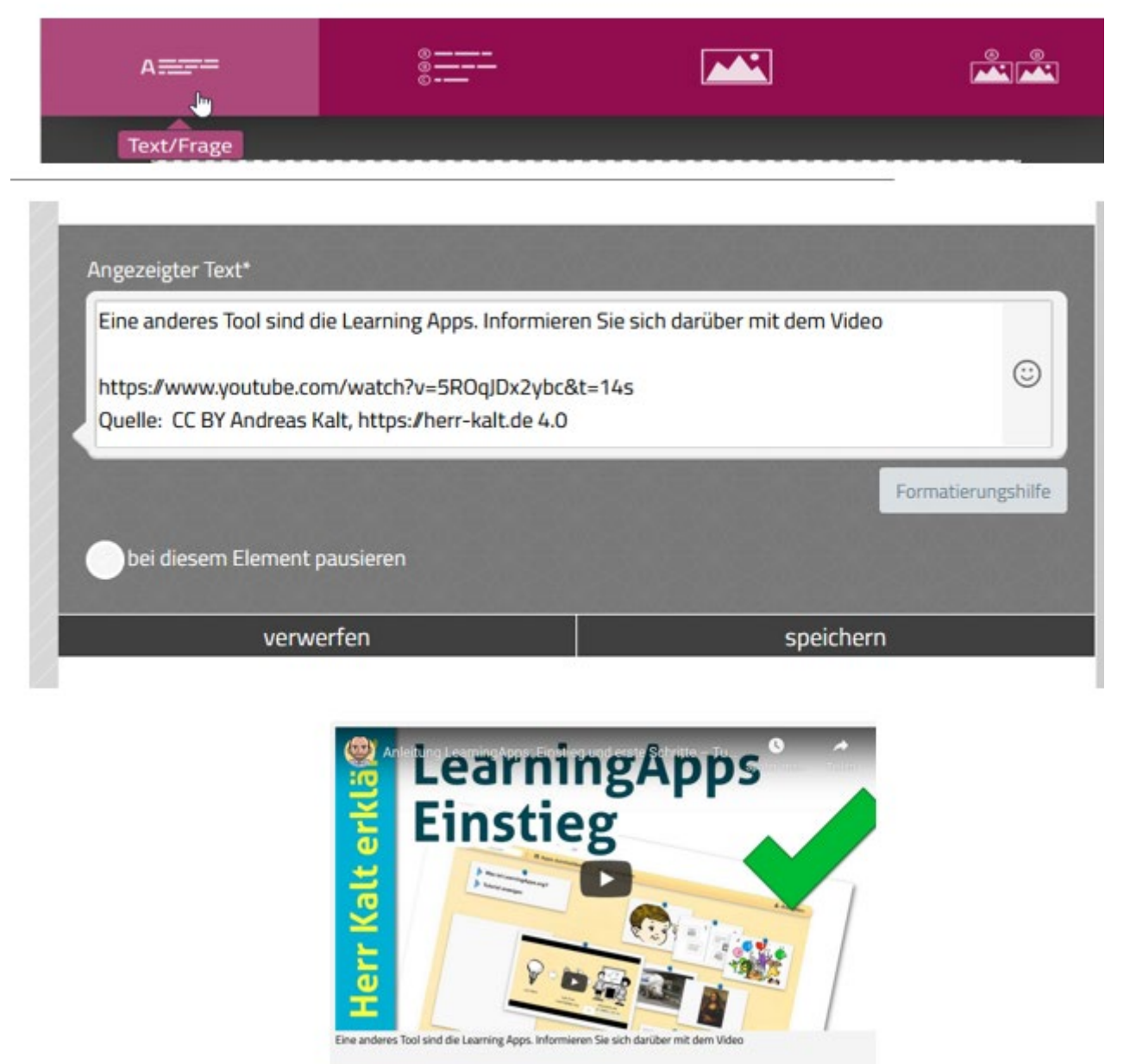

https://www.youtube.com/watch?v=5ROqJDx2ybc8t=14s Quelle: CC BY Andreas Kalt, https://herr-kalt.de 4.0

### Aufgaben erstellen

# (Multiple Choice/Mehrfachauswahl, Reihenfolge, Lückentext)

 $\vee$ 

**Engicher** 

#### **Multiple Choice/Mehrfachauswahl**

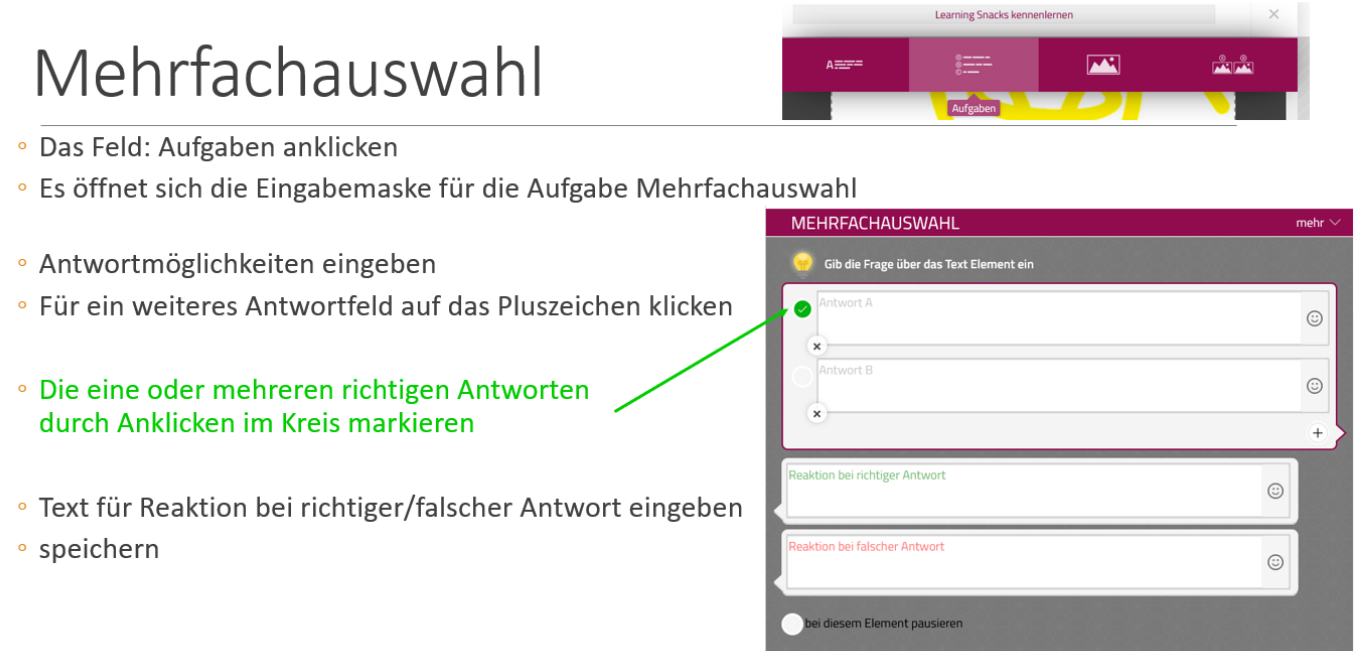

Beispiel:

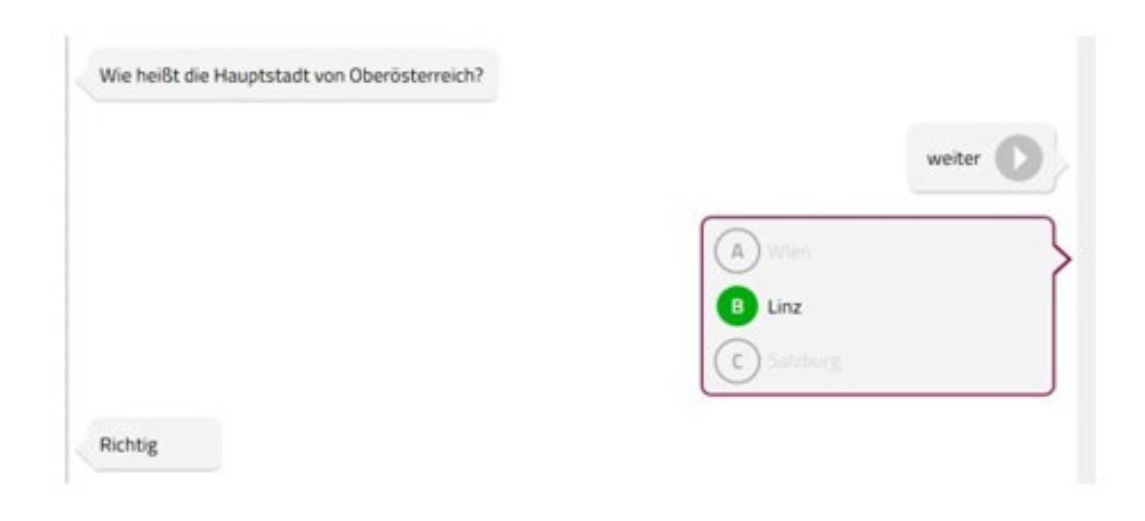

#### **Bilder als Antwortmöglichkeiten**

 $\sqrt{2}$  $\Delta = -$ Frage über das Feld Text/Fragen eingeben Auf das Feld Bildantworten klicken Bilder hochladen Reaktion bei richtiger/falscher Antwort eintragen Speichern  $\blacktriangleright$  $\odot$  $\odot$ 

#### **Reihenfolge**

· Feld Text/Frage einfügen anklicken - Text/Frage eingeben und speichern

 $\frac{1}{2}$ 

 $A \equiv 1$ 

**MEHF** REIH **UMF DIAL** 

- · Feld: Aufgaben anklicken
- · dann mehr anklicken
- · Reihenfolge auswählen

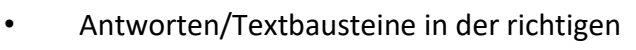

#### Reihenfolge eingeben

- Reaktion bei richtiger/falscher Antwort
- speichern

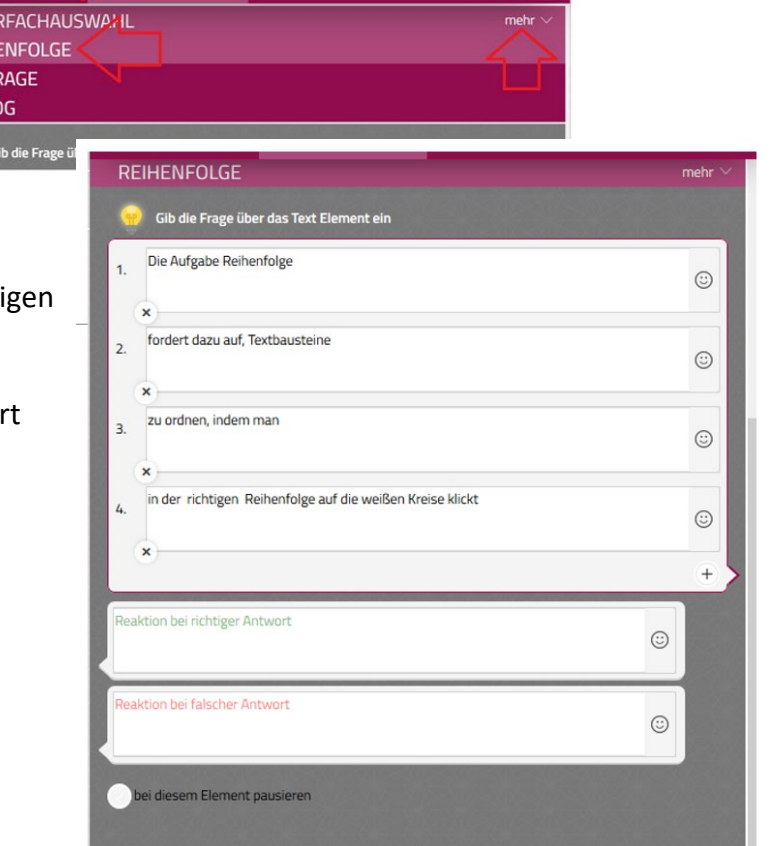

verwerfen

 $\overline{M}$ 

 $\frac{1}{\left|\mathbf{A}^{\mathbf{A}}\right| \left|\mathbf{A}^{\mathbf{A}}\right|}$ 

speichern

#### **Lückentext**

- Feld: Aufgaben anklicken dann mehr anklicken
- Lückentext auswählen
- o Text, Wörter oder Zahlen, die als Lückentext angezeigt werden sollen, müssen mit
- [[..]] umschlossen werden
- Reaktion bei richtiger/falscher Antwort
- speichern

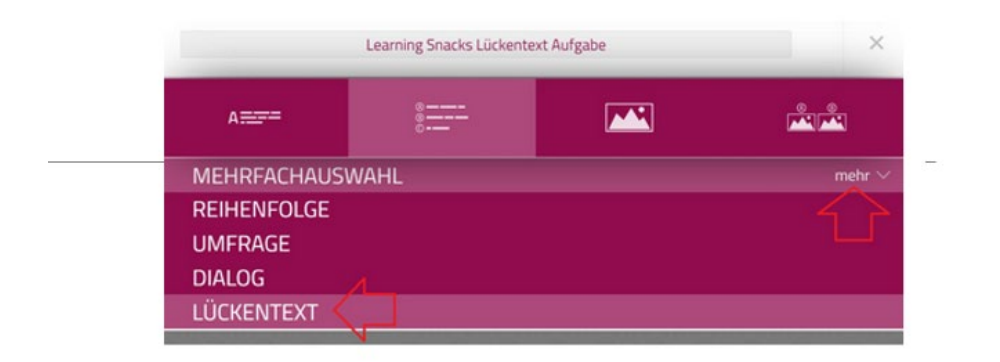

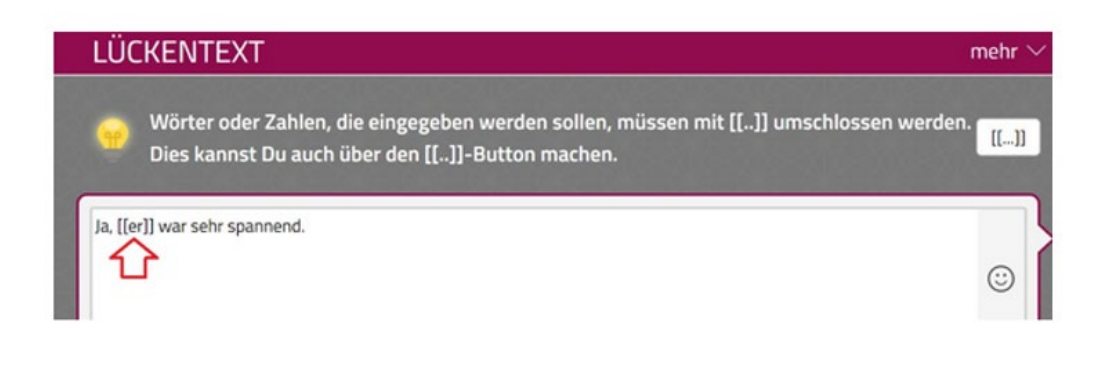

#### Beispiel:

Setze das passende Pronomen ein.

Hast Du den neuen Abenteuerfilm schon gesehen?

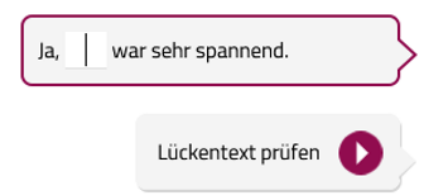

#### **Dialog**

Beim Dialog folgt auf eine Antwort eine bestimmte Reaktion. Wählen die Lernenden zum Beispiel Antwort A bekommen sie darauf eine bestimmte Reaktion, wählen sie Antwort B, bekommen sie eine andere Reaktion.

- Frage über das Element Text/Frage eingeben
- Aufgaben anklicken dann mehr anklicken
- Dialog auswählen
- Antwort A Reaktion bei Antwort A eingeben Antwort B – Reaktion bei Antwort B eingeben

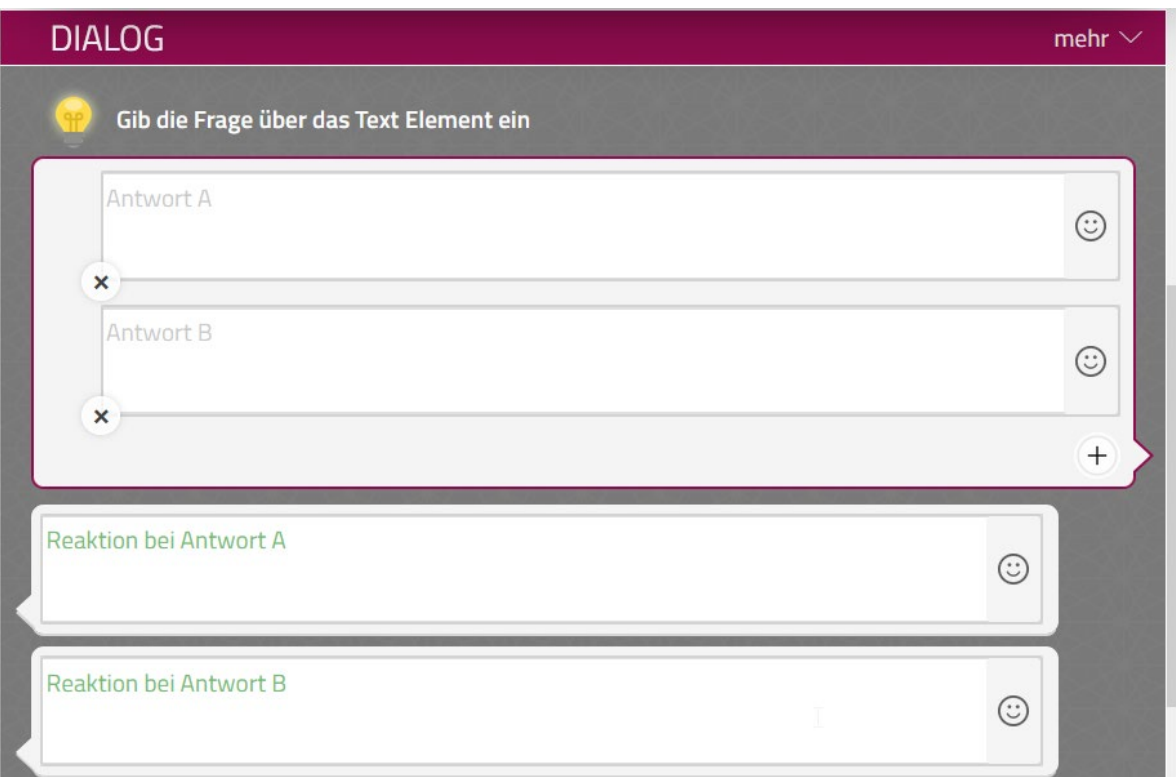

#### **Umfragen einbauen**

• das Feld Text/Frage einfügen anklicken: Frage eintragen und speichern.

• Das Feld Antworten anklicken  $\sqrt{2}$  $A \equiv 7$  $\frac{1}{\|x\|}\frac{1}{\|x\|}$ Antworten

• In dem Fenster das Feld Umfrage anklicken

• Antwortmöglichkeiten eingeben

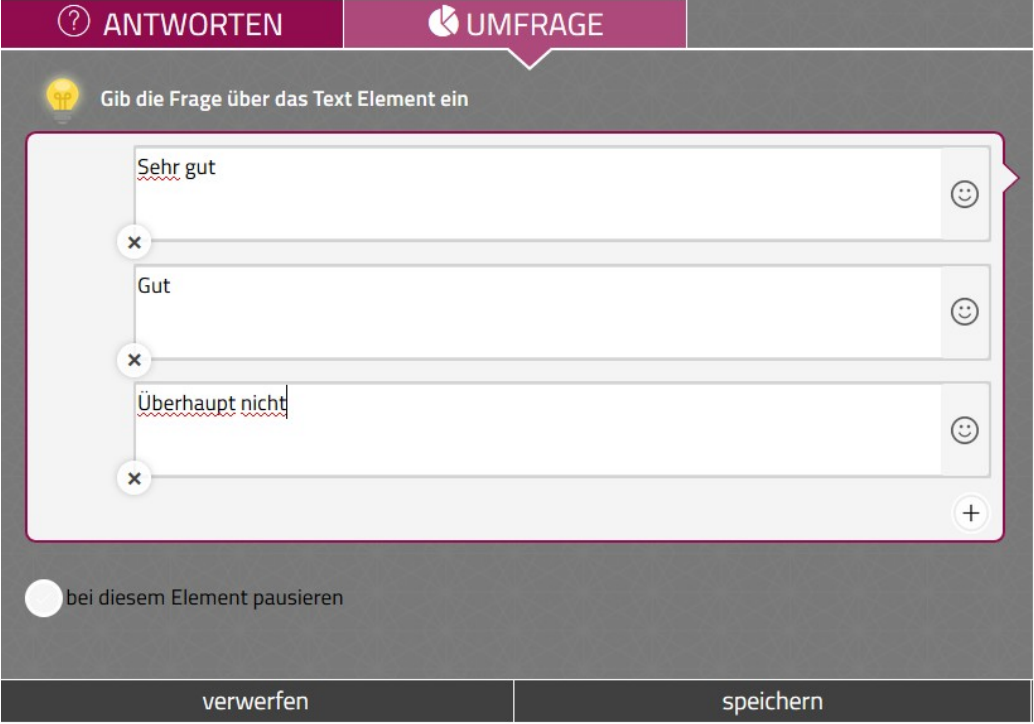

• Speichern anklicken

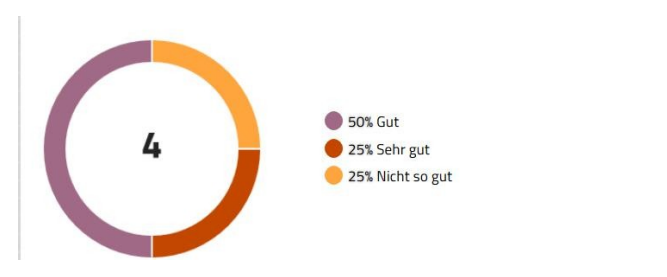

#### **Element verändern/löschen/verschieben**

Sie wollen ein Textelement verändern/löschen oder nach oben oder unten verschieben? Dann klicken Sie bitte auf das Element und es erscheint folgendes Fenster.

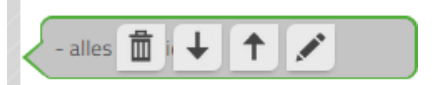

**Löschen**: Klicken Sie bitte den Papierkorb an **Verschieben**: Durch Anklicken der Pfeile **Bearbeiten**: Durch Anklicken des Stiftes

Danach immer auf Speichern klicken.

## **Fertigstellen und Snack teilen (Link oder QR Code)**

- Auf das Symbol Teilen klicken
- Link kopieren oder auf mehr Optionen klicken
- QR-Code speichern und auf einem analogen Arbeitsblatt einfügen
- URL kopieren und einfügen/versenden

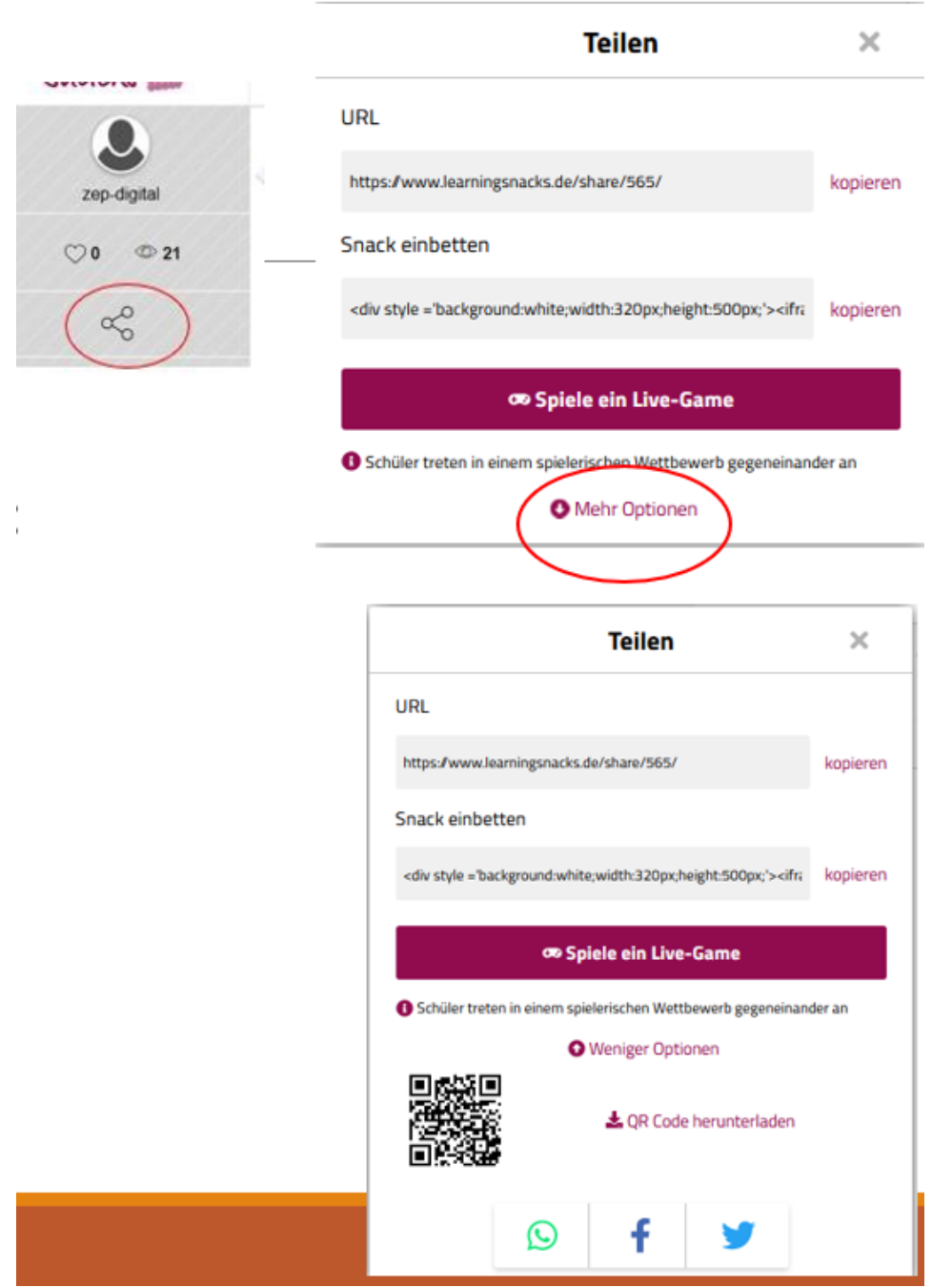

# **Learning Snacks können LIVE gespielt werden /Online**

-----------

zep-digital  $\heartsuit$ 0  $\Phi$  21

 $\alpha$ 

#### Anleitung:

- Snack erstellen/aussuchen
- SPIELE EIN LIVE-GAME

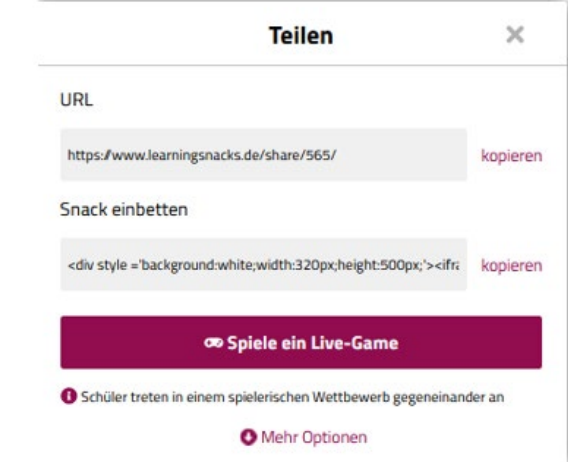

- Teilnehmende gehen auf www.learningssnacks.de/game oder scannen den QR Code
- Code und Nickname eingeben
- TR sieht wie viele TN sich angemeldet hat
- Das Quiz starten: Los geht's anklicken
- Jeder TN bearbeitet das Quiz auf dem eigenen Gerät
- Ergebnis: Bestenliste
- TR kann nach dem Quiz auf die Antworten gesamt zugreifen.

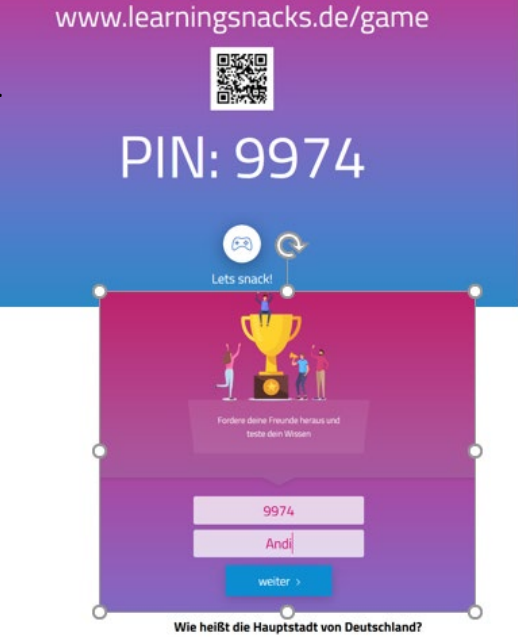

Spiel mit unter

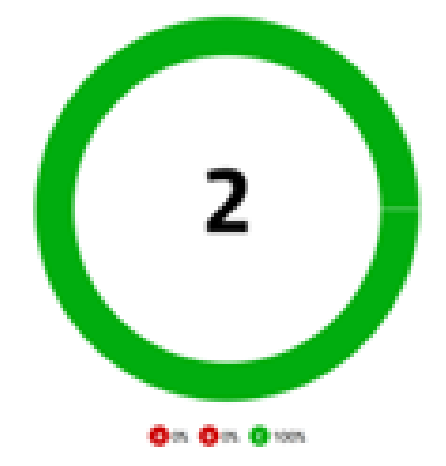

# **Einsatzmöglichkeiten:**

- Wiederholen und Vertiefen
- Einstieg in ein Thema
- Selbständiges Lernen
- Wissensbausteine, Grammatik,…
- Blended Learning Angebot auf analogen Arbeitsblättern

Für Sie zur Wiederholung:

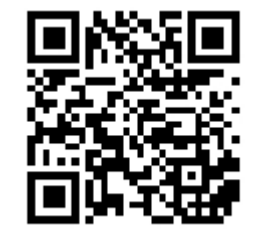